# **Pohutukawa Theme Documentation** *(last updated February, 24th 2012)*

# **1. Theme-Installation**

After the success theme purchase you will receive an email including your individual theme download link. With this link you can download your Pohutukawa theme folder (.zip file).

*(By default you have 9 downloads available for your theme via your individual download link. If you need additional numbers of downloads please just write a short email notice to let us know.)*

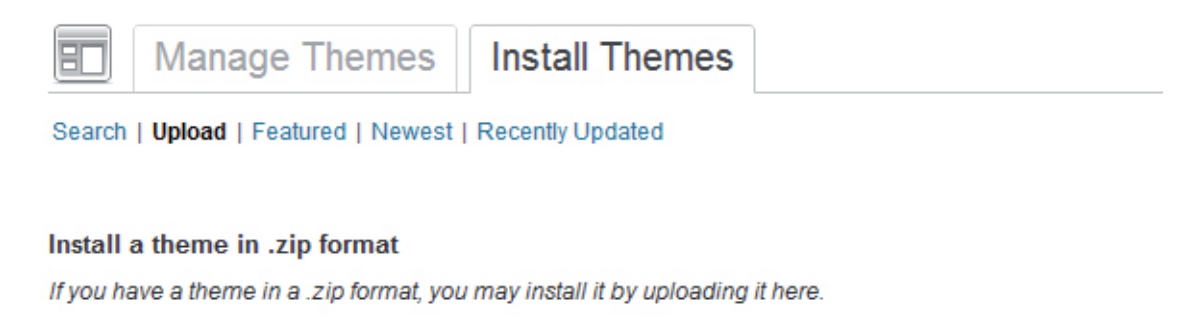

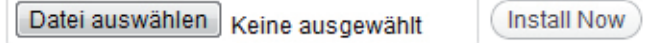

# **Installation via the WordPress admin panel**

After downloading the Pohutukawa theme .zip folder to your computer just go to **Appearance / Themes** in your WordPress admin panel and choose the "**Install themes"** tab menu. At the top of the page you find the smaller navigation link **"Upload"**. Via this link you an choose to upload your the pohutukawa.zip file and click the **"Install now"** button. The Pohutukawa theme will now already be your current active theme.

### **Installation via FTP program**

Alternatively you can also install the theme directly to your server with a FTP client (e.g. Filezilla). Just drop the **un-**ziped Pohutukawa theme folder into your **.../wp-content/themes** folder. Now you can see the Pohutukawa theme under Appearance / Themes "Available Themes" in your WordPress admin panel and you can choose to activate the Pohutukawa theme there.

# **2. Theme Options Page**

On the theme options page (see **Appearance/Theme Options**) you can find several, practical options to customize your Pohutukawa theme.

### **2.1. Individual link color and second custom color**

In the first theme option you can choose your own link color by typing in a hex color value (#......) or by just clicking into the color field and use the color picker to choose your own link color. The second custom color is used for the widget headlines in the sidebar, for some sub menu texts and the quote post format. You can also choose an individual color here.

### **2.2. Right sidebar or single-column layout**

In the next theme option you can choose between the standard right sidebar layout option or a more minimalistic, single-column layout version. If you choose the single column layout and still include widgets into the main widget area (Apearance / Widgets), the widgets will appear below the post content area in desktop view.

### **2.3. Custom logo image**

You can also include your own logo image (jpg or transparant png) through the theme options. Just upload your custom logo image using the **WordPress Media Uploader** (see link in theme options). After uploading your logo copy your **logo file URL** and paste the URL into the theme options text field. Don't forget to save your options.

If you choose a dark header image you should make sure that your logo image is readable on white and dark backgrounds (since the logo is always set on a white background on mobile devices).

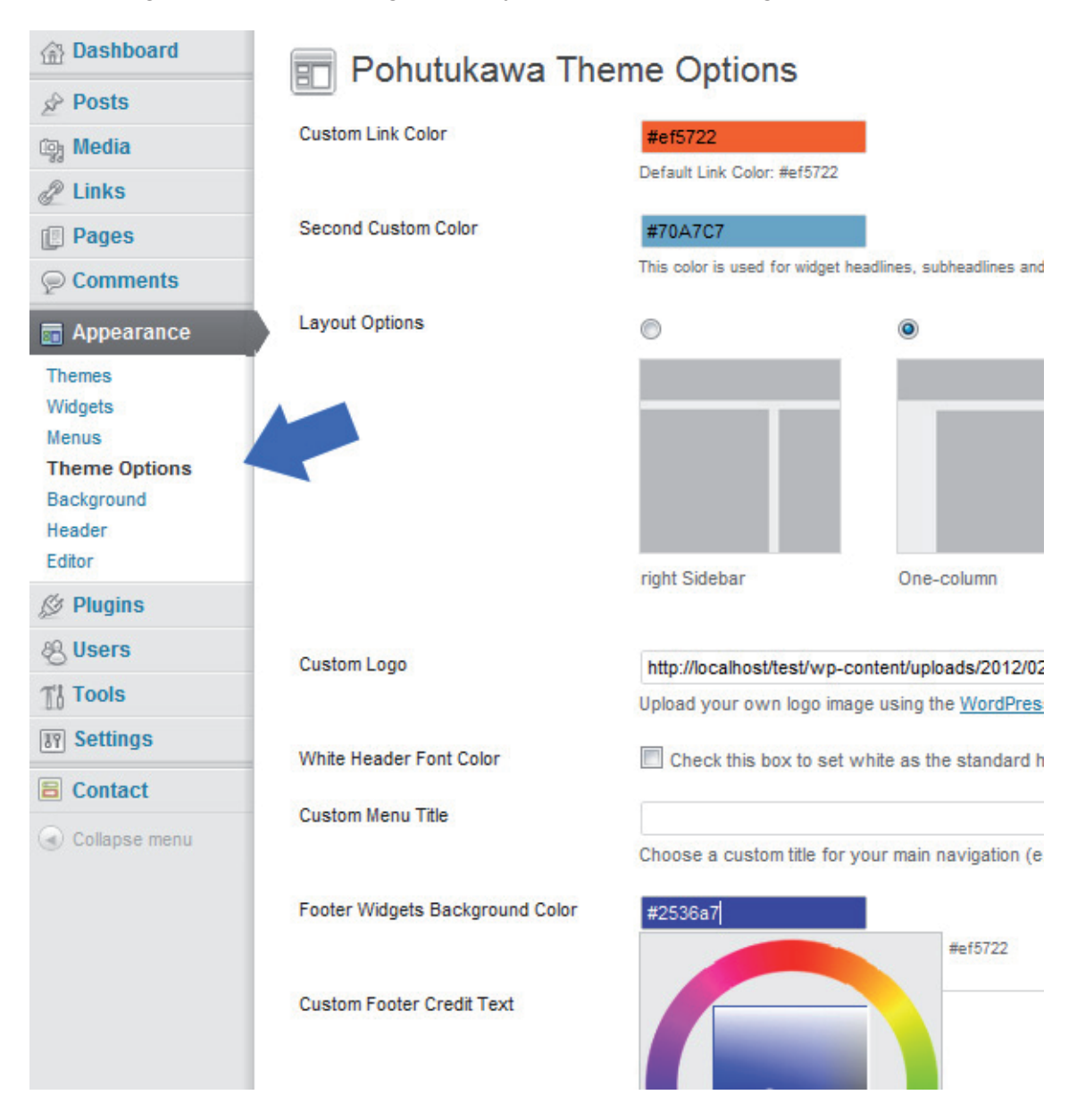

### **2.4. White header font color**

In case you are using a dark header image you can also choose the white font color option for the header fonts (title and optional navigation) in desktop view.

### **2.5. Custom menu title**

In the next theme option you can customize the title of the Pohutukawa main navigation (this navigation is shown at the top of the right sidebar or below the main content area in the single column layout). You can choose "Navigation" or "Categories" as your title. You can also customize your menu in the Appearance/ Menus option in your admin panel.

### **2.6. Footer widget background color**

If you include widgets in the 3 footer widget areas (Footer Widget Area 1, 2 and 3) you can customize the background color of the widget area here. Since the font color of the widget area is white make sure that you choose a rather strong color so the text will still be readable.

### **2.7. Custom footer credit text**

If you like to change the footer text of your blog, you can paste your individual footer text into the "Custom Footer credit text" text field. You can use HTML code like <a href="http://linkurl.com/">link text</a> here.

# **2.8. Custom favicon**

You can also upload a **custom favicon** by creating a 16x16 pixel JPG image and convert it (e.g. with an online favicon generator like faviconr.com) to an .ico file format (like favicon.ico). Now you just have to upload the favicon.ico file into your Pohutukawa theme folder (e.g. with a FTP program like Filezilla) and paste the favicon URL into the "Custom Favicon" text field on your theme options page.

# **2.9. Share buttons (Twitter, Google+, Facebook)**

In the theme options you can also activate the official Twitter, Google+ and Facebook share buttons. Optional you can choose to show the buttons on your blogs front page and on single post pages, only on single post pages and/or on your blogs pages.

# **3. Custom Menus**

In the admin panel under **Appearance / Menus** you can set up custom menus for your **main navigation**  (appears at the top of the right sidebar or below the main content area in the single column layout) and the **optional navigation** (at the right side of the header or at the bottom of the site on mobile devices). The optional navigation does not support a sub menu navigation. It's designed to to be a small additional menu to include your contact or about me link.

Just create your menus by adding custom links, pages and categories and save them to your created menus. Now you can choose the menus theme location at the **"Theme Locations"** field. Select one menu as your Primary Navigation and an if you like an addtional menu as your Optional Navigation.

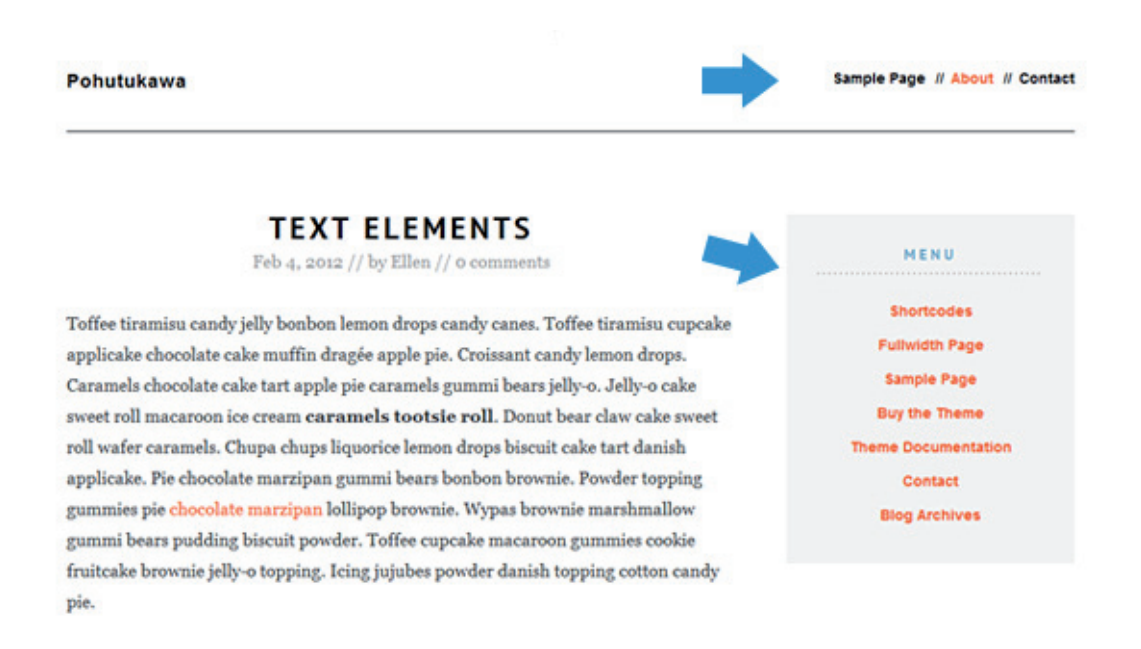

# **4. Custom Background**

You can also customize the background of your blog with a different background color or by uploading a custom background image. You can find the option in the admin panel under **Appearance / Background**.

You can either choose a background image (e.g. a pattern image) or a color as your background. If you choose a background image you should make sure that the file size of your image is not too large so that it will not take too long to load your website into the browser.

It's a good idea to use a smaller image like 100x100 px and repeat the image using the Display options (choose tile below the background image preview).

**Custom Background** 

### **Background Image**

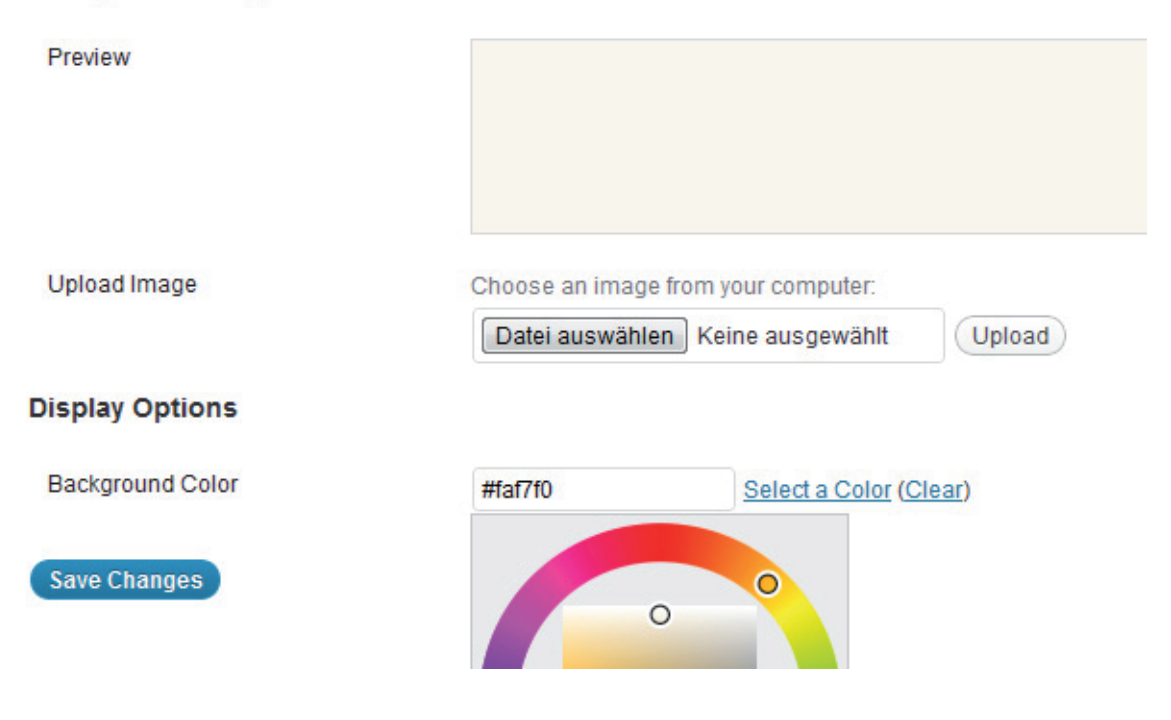

### **5. Widgets**

Next to the WordPress standard widgets you can use a **Flickr widget, Featured Video widget** and **Social Links widget** in the Pohutukawa theme.

#### **5.1. Social Links Widget**

With the Social Links widget you have the option to link to your different social profile sites like Twitter, Facebook, Google+, YouTube, Flickr and many more. Just paste the link to your profile into the URL field and save your settings. At the bottom of the widget you can also choose to open all links in a new or in the same browser window.

You can include the Social Links widget to the main widget area or to the footer widget areas. Additionally there is an extra **Social Links Footer Widget Area** to show some Social Links at the very bottom of the page inside the dark footer area.

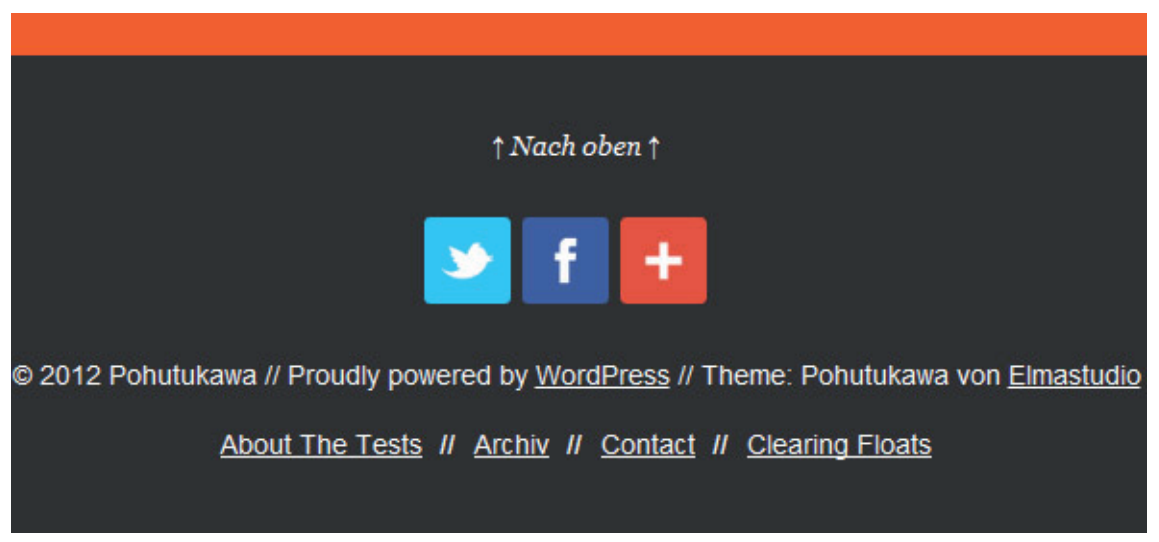

*(Social Links in the "Social Links Footer Widget Area")*

### **5.2. Flickr Widget**

The Flickr widget gives you the option to include a preview of your latest or a random collection of your Flickr images. You can choose the number of images to show and add an additional link to your Flickr profile.

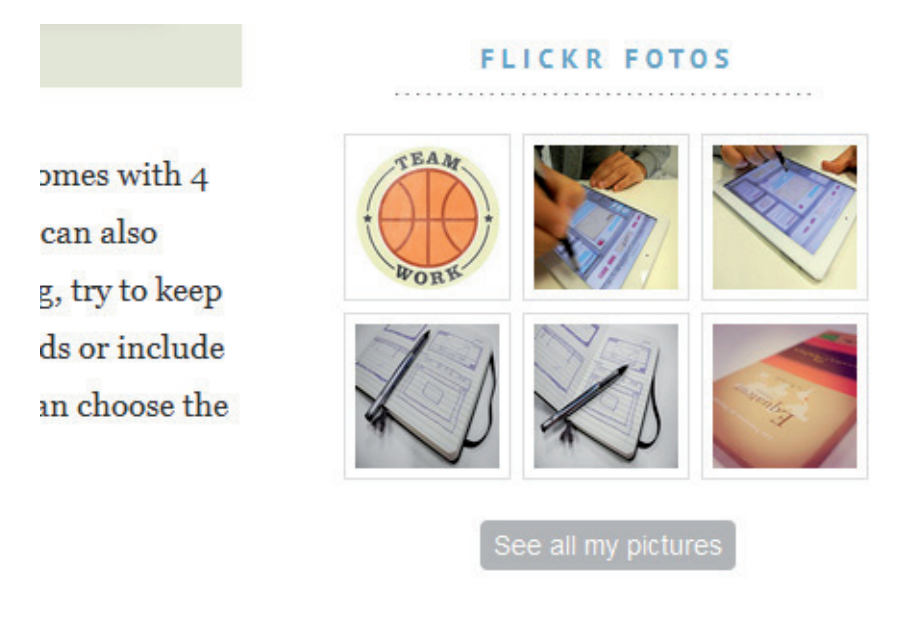

*(The Flickr Widget inside the main widget area).*

#### **5.3. Featured Video Widget**

The Featured Video widget is a very easy to use widget to show your favourite YouTube or Vimeo video in your sidebar. Just include the embed code into the text area and choose a widget title if you want to use one. The video will skale automatically on different screen sizes.

#### **5.4. Optional Footer widget area**

Next to the main widget area (at the right sidebar or below the post and page content area in the single column layout) you include additional widgets into the 3 Footer Widget Areas. The widgets will display in a 3-column layout in desktop view (you can choose the footer widget background color on the theme options page).

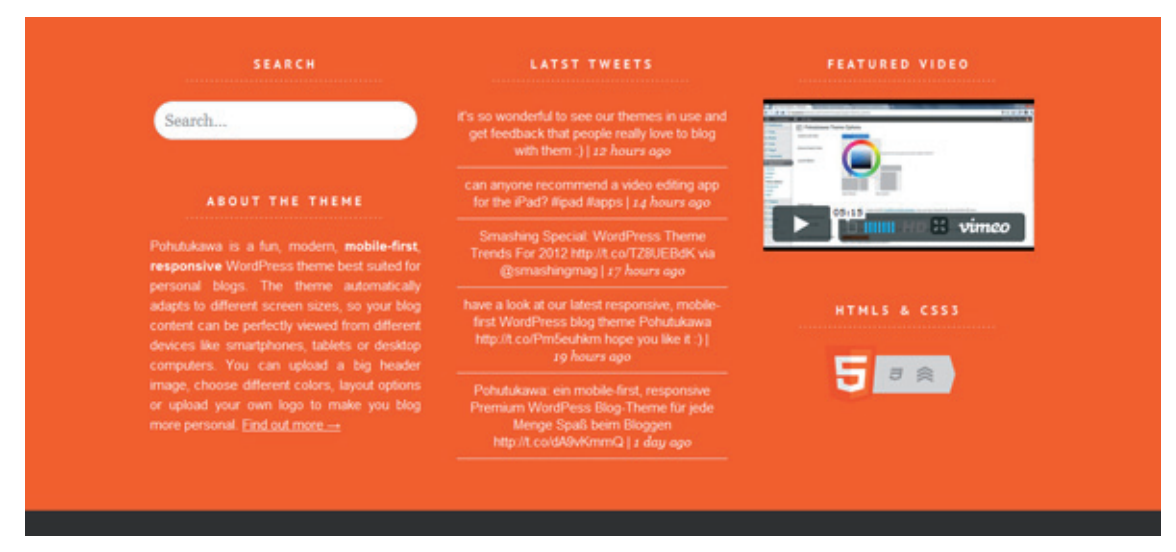

*(The 3-column footer widget area, the background color can be customized.)*

# **6. WordPress Post Formats**

In the Pohutukawa theme you can use the following WordPress post formats next to the standard posts:

#### **Gallery, Image, Video, Audio, Aside, Status, Link, Quote**

You can choose a post format in the field **"Format"** while writing or editing a post. With post formats you can create a more exciting reading experience for your blog readers by including single videos, quotes or images as blog posts.

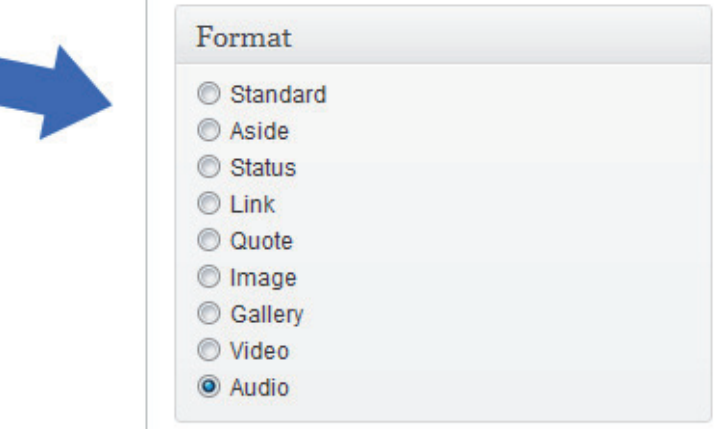

#### **Using the post formats:**

#### **Quote**

To create a quote you can use the "Blockquote" symbol in the Visual text editor or the b-quote button in the HTML editor. Then your code should look like this:

<blockquote>Your quote text here...</blockquote>

If you want to include the quote author (maybe with a link) you can add the cite-tag in the following format:

```
<blockquote>Your quote text here... 
<cite><a href="author-url">author name</a></cite></blockquote>
```
#### **Video**

To post a video just select the video post format and paste the embed code (ifame) from a YouTube or Vimeo video into your post.

If you have trouble embedding the iframe code (in some cases the iframe code gets deleted after saving or editing a video post) you can install the "Iframe" WordPress plugin (http://wordpress.org/extend/plugins/ iframe/). The plugin enables iframe shortcodes like [iframe src="http://player.vimeo.com/video/3261363" width="100%" height="480"] so you just have to add the shortcode including your width and height and the URL of your video.

#### **Link**

To use the link post format your can include your link into the post and add a CSS class of "link" in the HTML editor:

<a class="link" href="http://linkurl.de/">Das ist der Linktext &rarr;</a>

To show an arrow at the end of a link text just use the  $\→:$  HTML code.

#### **Gallery**

For the gallery post format you can just upload a number of images to your post using the WordPresss Media Uploader button **"Upload/Insert"**. Inside the media upload windoe you can choose all images as a gallery. The WordPress gallery shortcode **[gallery]** will be included automatically into your post.

If you like all your thumbnail images to have the same width and height, go to **Settings/Media** in your admin panel and choose a size like 200x200 pixel for your thumbnail images. You also should choose the "Crop thumbnail to exact dimensions" option and save your settings.

For further options using the WordPress image gallery please have a look at the official WordPress codex: http://codex.wordpress.org/Gallery\_Shortcode

#### **Image**

To use the Image post format just include an image in your post as usual using the "Upload/Insert" media uploader.

By default your images will not have an image border. If you want to use a border for your images you can add the class of "img-border" to the img-tag.

```
<img src="IMAGE-URL" alt="alt-text" title="title-text" width="850" 
height="600" class="img-border size-full wp-image-2414" />
```
(This option will work for all you image not only the ones inside the image post format.)

#### **Audio**

For audio posts you can use the Soundcloud iframe widget from soundcloud.com (of course you can also choose any other audio player). The Soundcloud widget is easy to use and also has a WordPress plugin option for soundcloud shortcodes (http://wordpress.org/extend/plugins/soundcloud-shortcode/). The iframe soundcloud code works in responsive layouts and is also compatible for iOS devices (iPhone, iPad).

### **7. Text-Styles**

Next to standard text styles like quotes (blockquote) or list elements (ul and ol) you can use some additional text styles in the Pohutukawa theme:

To use a justified text paragraph you can add the CSS class **"justify"** to the p-tag:

```
<p class="justify">Your text here...</p>
```
To show text as an intro text at the beginning of a post add the CSS class **"intro"** to the p-tag:

```
<p class="intro">Your intro text here...</p>
```
#### **8. Fullwidth Seiten-Template**

To show a page in fullwidth you can choose the "**Fullwidth Page"** template in your "Page Attribute" Template option. Fullwidth pages can be used in the standard sidebar layout and the single-column layout option.

#### **9. Author info on single posts**

If you want to show an author description text at the end of every standard post you only need to fill out the **Biographical Info** in the User profile. You can also insert links (in the format  $\lt a$  href="Link-URL">link  $text$   $\langle a \rangle$ .

#### **10. Threaded Comments**

Pohutukawa supports WordPress threaded comments. Readers will see a reply button for every comment

to reply directly. If the button does not show up automatically you might have to enable the threaded comments option under **Settings / Discussion / Other comments options** first.

#### **11. Supported external WordPress plugins**

To include forms (e.g. a contact form) to your blog, you can install the **Contact Form 7** plugin (http://wordpress.org/extend/plugins/contact-form-7/).

If you want to include an special archives page for a list of all posts on your blog (like you can see in the Pohutukawa theme demo), you can use the WordPress plugin "Smart Archives Reloaded" (http://wordpress.org/extend/plugins/smart-archives-reloaded/). After activating the plugin you just need to add the shortcode [smart\_archives] to a new page.

If you want to show code in your posts or pages, it's best to use the plugin **"Syntax Highlight Evolved"**. By using the plugin your code snippets will also display correctly on mobile devices (http://wordpress. org/extend/plugins/syntaxhighlighter/).

If you want to show gravatars in your the recent comments widget you can use the **"Better WordPress Recent Comments"** plugin (http://wordpress.org/extend/plugins/bwp-recent-comments/).

In plugin settings "Template Options" you can use the following code for recent comments:

```
<li class="sidebar-comment">%avatar%<div class="comment-content"><p><span 
class="sidebar-comment-autor"><a href="%link%" title="%post_title_
attr%">%author%</a></span><br />br />%excerpt%</p></div></li>
```
To show an advanced page navigation you can install the **WP Pagenavi plugin** (http://wordpress.org/extend/plugins/wp-pagenavi/). In the plugins setting you shouold deactivate the CSS provided by the plugin, since Pohutukawa is prepard with CSS styles already. You also don't have to change any code in the theme template files anymore.

You can also use the Jetpack for WordPress plugin (http://wordpress.org/extend/plugins/jetpack/) to use additional widgets like an Image widget or Twitter widget in the Pohutukawa theme.

#### **12. Shortcodes (for multicolumn text, info boxes and buttons)**

You can find all shortcodes ready to copy/paste at the following Pohutukawa live demo page: **http://themes.elmastudio.de/pohutukawa/shortcodes/**

To set text into **two columns** use the following shortcodes in your posts or pages:

```
[two_columns_one]
put your left column text here...
[/two_columns_one]
[two columns one last]
put your right column text here...
[/two_columns_one_last]
[divider]
```
To set your text into **three columns** use the shortcodes like this: [three columns one]

put your left column text here...

```
[/three_columns_one]
[three columns one]
put your middle column text here...
[/three_columns_one]
[three columns one last]
put your right column text here...
[/three columns one last]
[divider]
```
To set your text into **four columns** use the shortcodes like this:

```
[four_columns_one]
put your first column text here...
[/four columns one]
[four_columns_one]
put your second column text here...
[/four columns one]
[four columns one]
put your third column text here...
[/four columns one]
[four columns one last]
put fourth column text here...
[/ four columns one last]
[divider]
```
The **[divider]** shortcode will clear your divs so the columns will not collapse into each other.

For **info boxes in different colors** you can use the following shortcodes:

```
[yellow_box] content here... [/yellow_box]
[red box] content here... [/red box]
[green box] content here... [/green box]
[white box] content here... [/white box]
[blue box] content here... [/blue box]
[lightgrey box] content here... [/lightgrey box]
[grey_box] content here... [/grey_box]
[dark_box] content here... [/dark_box]
[grey box] content here... [/grey box]
```

```
[yellow_box]put your info text here and include a <a "http://www.linkurl.de/"></a> like 
so [/yellow_box]
```
For **buttons in different colors and sizes** you can use the following shortcodes:

[button link="URL" color="red"]Red Button[/button]

[button link="URL" color="green" target="blank" size="large"]Large Button[/button]

[button link="URL" color="yellow" size="small"]Small Button[/button]

As button colors you can use **red, green, blue, yellow, grey** or **black**.

# **13. Theme Translations**

Pohutukawa is ready for theme translations. Right now there is the default **English and a German** translation available. You can add your own translation or customize an existing translation very easily by using the WordPress plugin **Codestyling Localization** (http://wordpress.org/extend/plugins/codestyling-localization/).

At the plugins homepage you can also find a detailed plugin description (http://www.code-styling.de/english/ development/wordpress-plugin-codestyling-localization-en).

# **14. Child Theme for theme customizations**

If you want to customize your Pohutukawa theme a little further and you therefore want to change the code in the themes styleeheet (style.css) or any of the theme template files please consider creating a child theme for your changes.

Using a child theme is actually quite easy and it **saves all your individual changes** from being overwritten by a future update of the Pohutukawa theme. You can find more information on creating a child theme by reading the following article: http://themeshaper.com/2009/04/17/wordpress-child-theme-basics/.

To get started you can download a **sample child theme folder** at the Pohutukawa theme page (at the bottom of Features & Documentation): http://www.elmastudio.de/wordpress-themes/pohutukawa/

# **Further questions regarding the Pohutukawa theme**

In case you have further questions about the Pohutukawa theme functions please write a comment on the Pohutukawa theme page (http://www.elmastudio.de/wordpress-themes/pohutukawa/) or write us a direct message using the contact form (http://www.elmastudio.de/kontakt/). Please understand that we can not answer questions regarding individual theme customizations.